### **How to View My Bill**

**1) Sign in to your (the student's) myRedDragon account. For assistance with signing in, select one of the help links.**

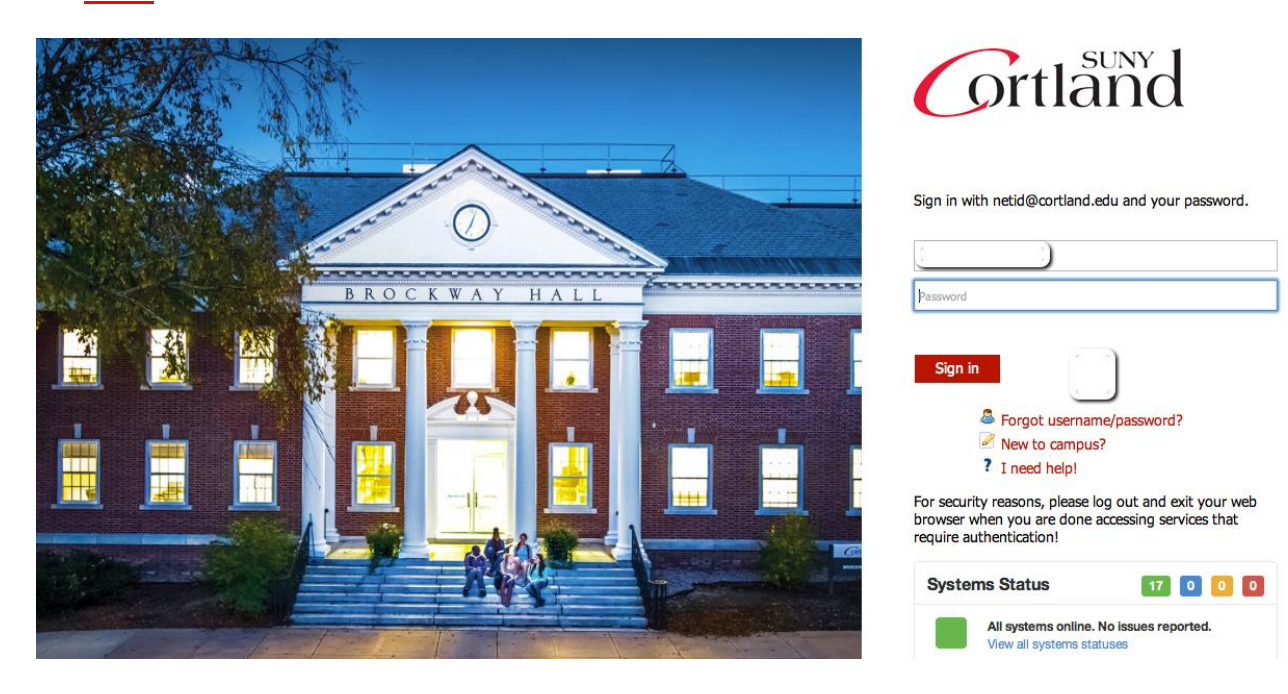

#### **2) Select the Student tab (your home page may look slightly different)**

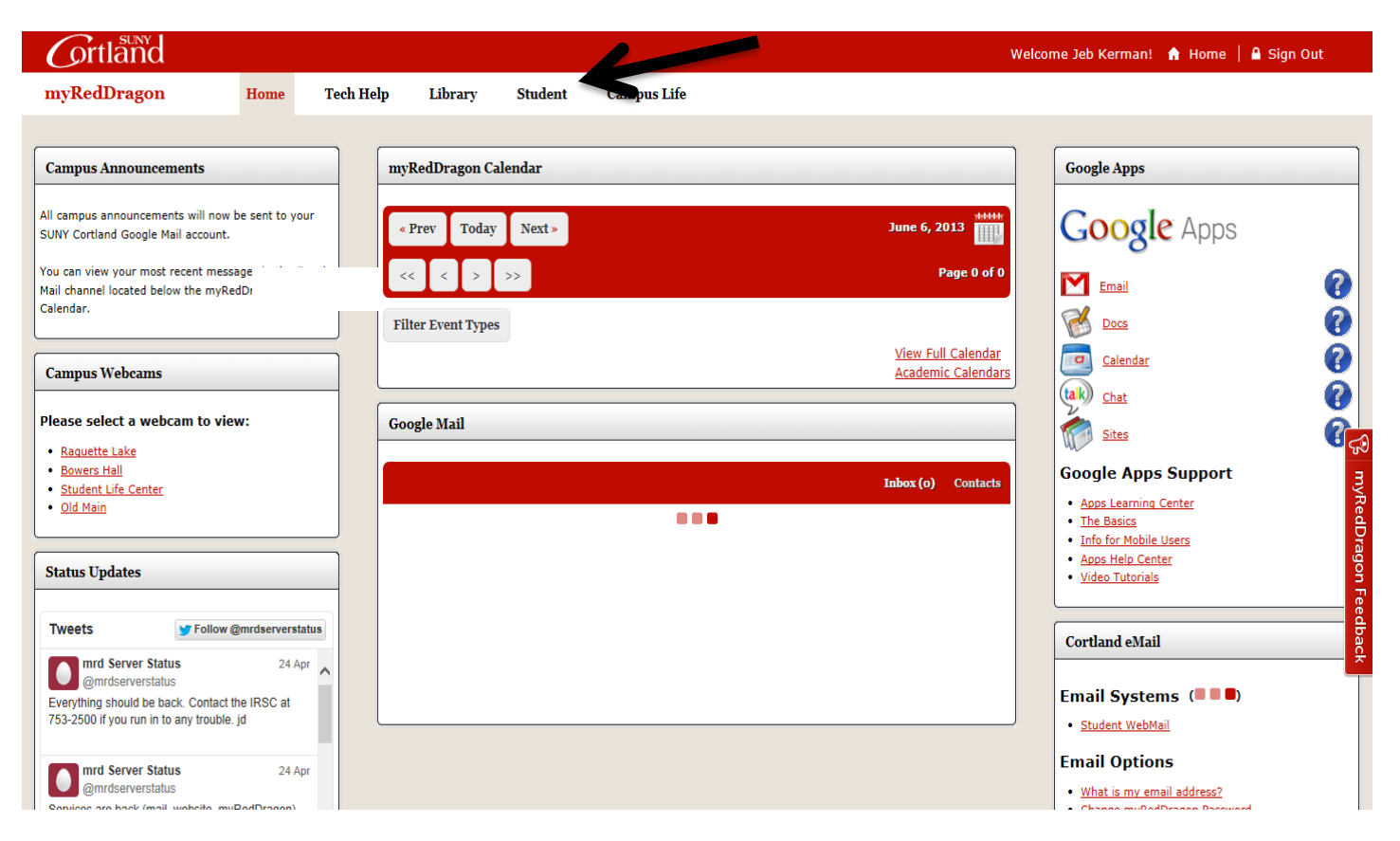

**3) From the Student Accounts channel, select "My Online Account"** 

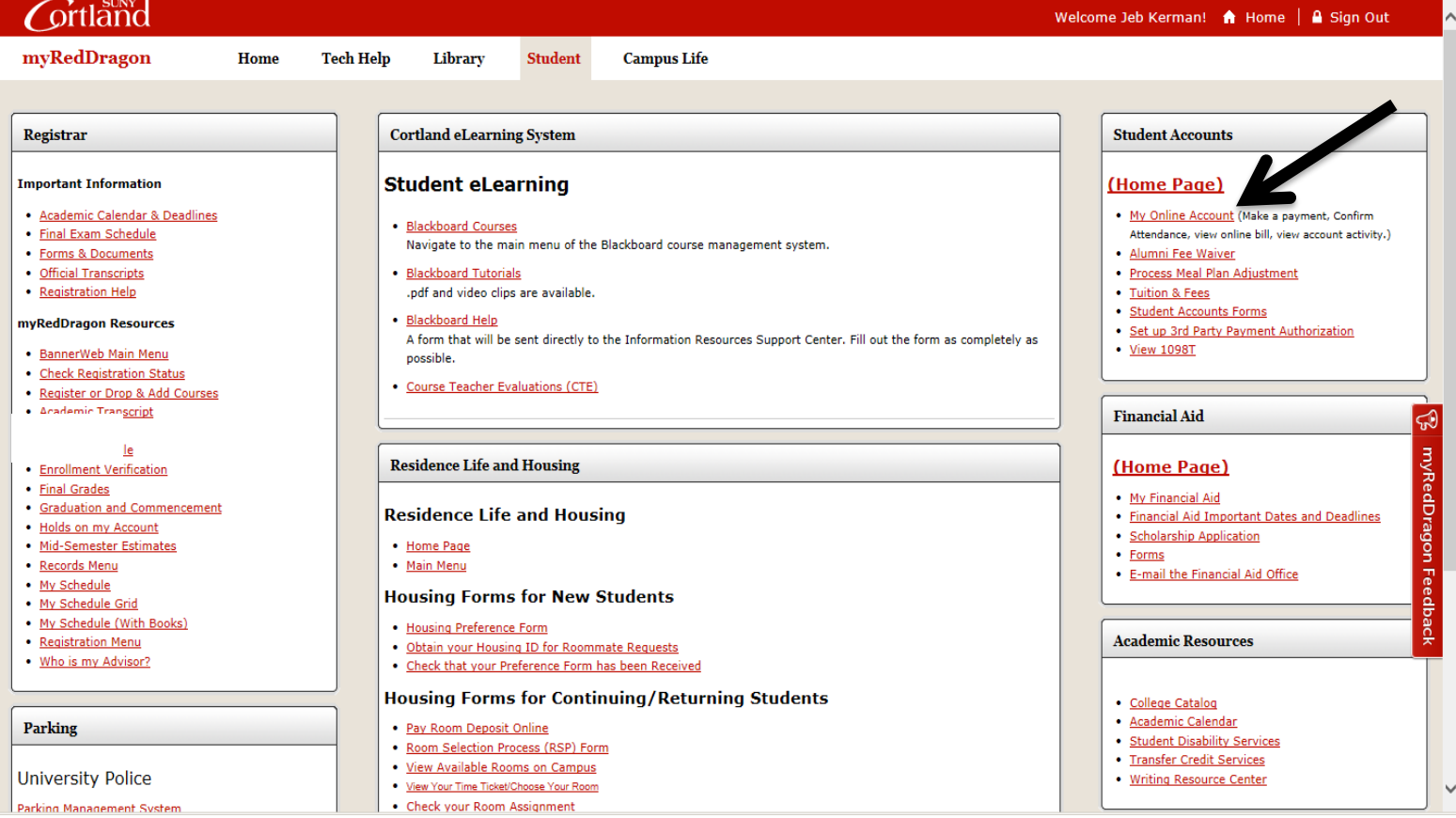

## 4) Select "Access QuikPay"

### **Account Information**

- Vou must accept charges each semester, regardless of balance due
- V You must make minimum payment(s) due to avoid late fees.
- V Selection of a term on this page will pass you into QuikPAY with that term's current balance due defaulted in "Make Payment."
- V If you have multiple term balances, displayed (i.e. fall/winter or spring/summer) handle each separately
- V Payment amounts due may differ for each term you select. Return here to refresh amount(s) & term(s) for which you wish to "Make Payment."

# Semesters With Balances - use to accept charges and/or make payments in QuikPay

# Semesters Without Balances - use to accept charges on a semester where you have enough aid to cover your bill or to view the named semester account summary only

Fall Term 2017 - Review Account Summary Spring Term 2017 - Review Account Summary Fall Term 2016 - Review Account Summary

# Access QuikPay for Billing and Other Information - use to set up authorized payers or for view access to QuikPay functions

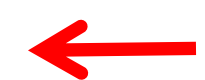

### **5) Select "View Accounts"**

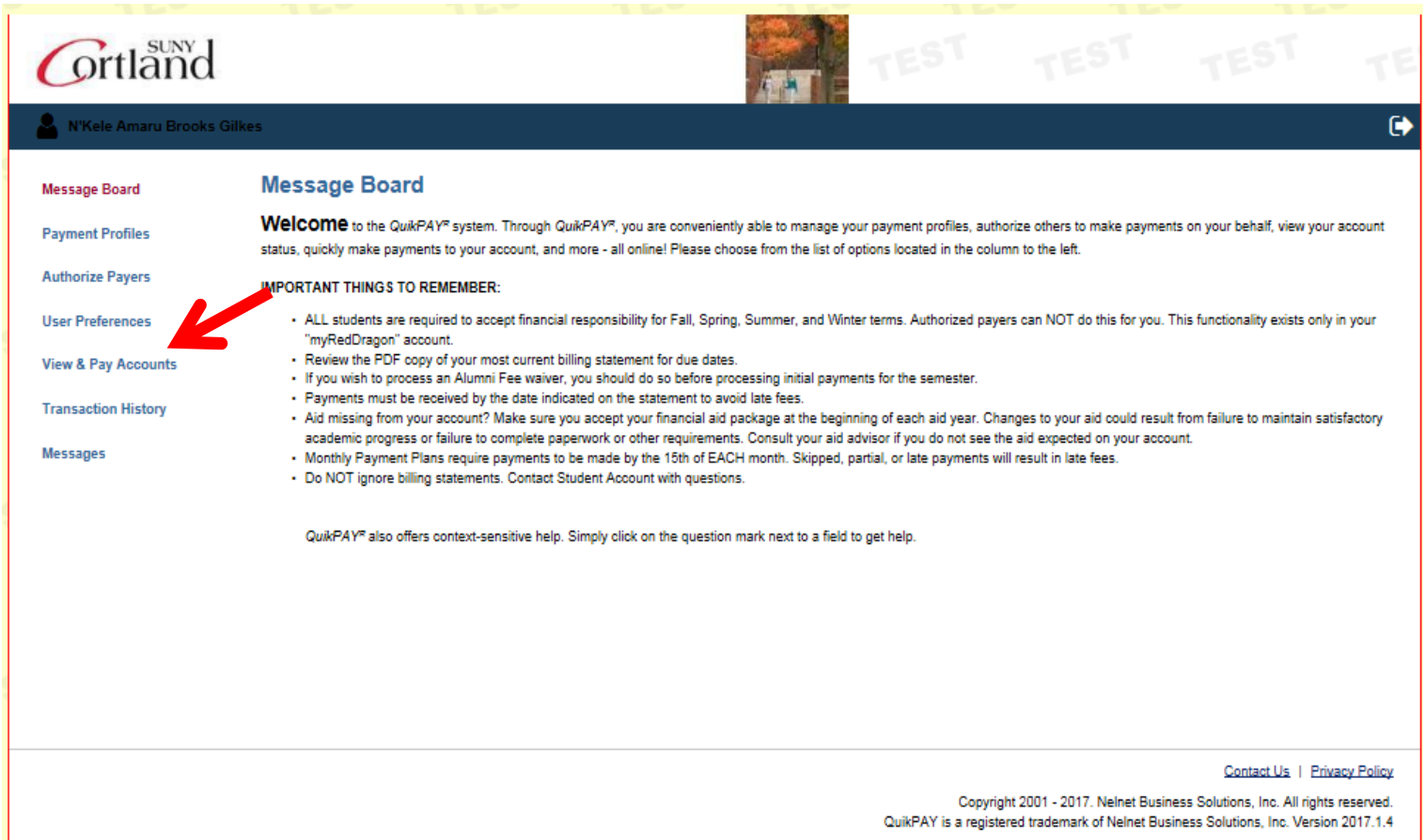

## **5) Click on Statement History Tab and Select Most Recent Billing Statement**

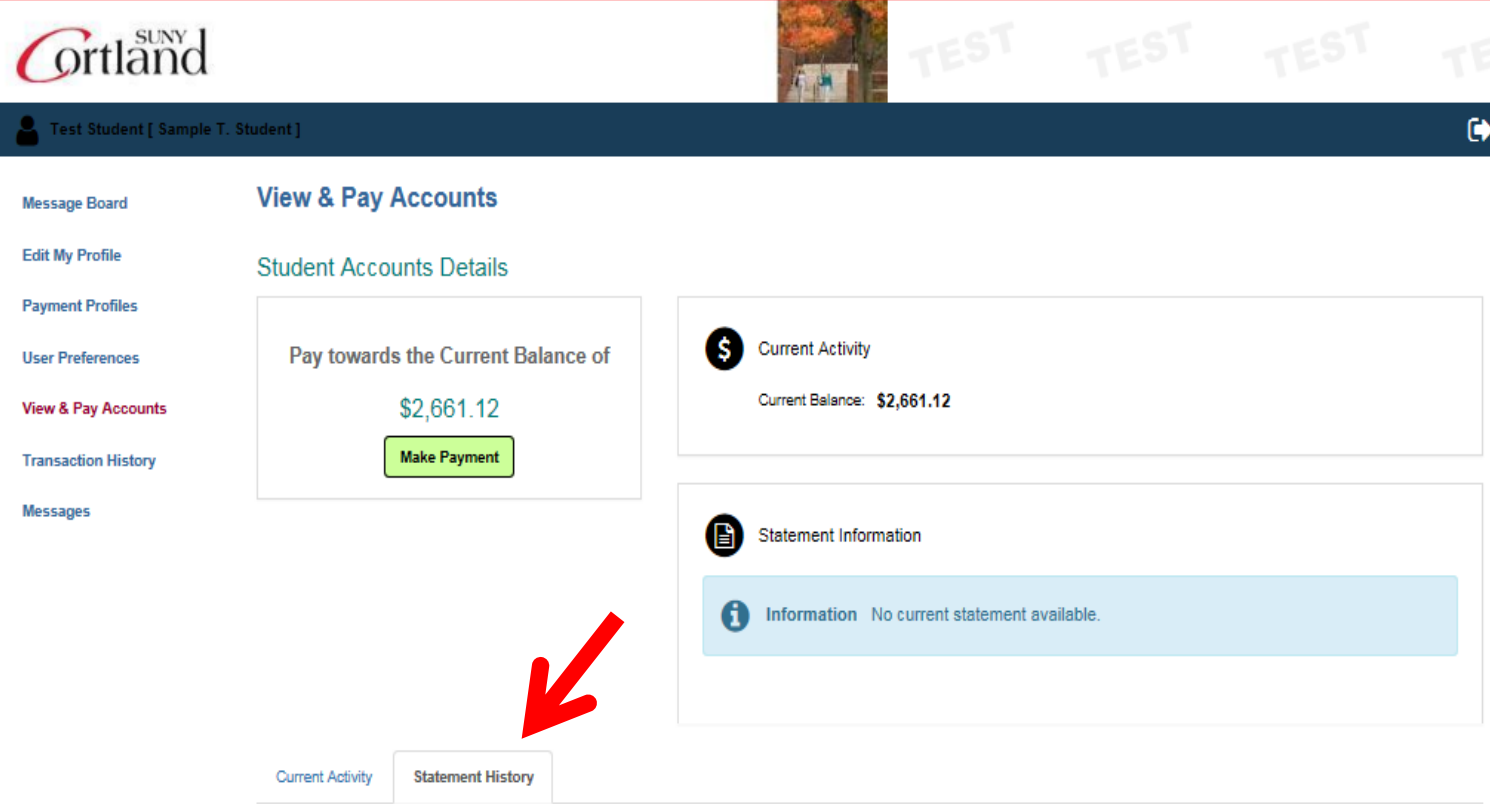

### **6) Click on the PDF icon under** *Printable Statement*